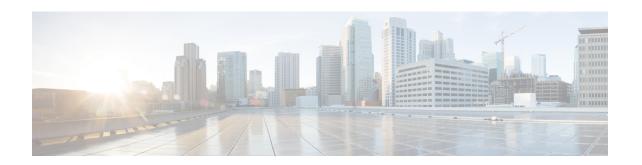

## **Install the Cisco Wide Area Bonjour Application**

- Overview of the Cisco Wide Area Bonjour Application Installation, on page 1
- Create User Roles, on page 2
- Update the Cisco Wide Area Bonjour Application, on page 2
- Add Devices to the Inventory, on page 3

# Overview of the Cisco Wide Area Bonjour Application Installation

Depending on the installation status of your Cisco DNA Center and Cisco Wide Area Bonjour application, use one of the following procedures to install the Cisco Wide Area Bonjour application on your Cisco DNA Center.

## Install Cisco Wide Area Bonjour Application on a Fresh Installation of Cisco DNA Center

For a fresh ISO installation of Cisco DNA Center, follow the instructions outlined in the *Cisco DNA Center Appliance Installation Guide*.

After you have installed the Cisco DNA Center appliance, if you have a firewall, allow Cisco DNA Center to access the following location for all system and package downloads: https://www.ciscoconnectdna.com:443. To ensure that you have cloud connectivity to AWS, log in to the cluster and run the following CLI command:

#### maglev catalog settings validate

For more information, see the *Cisco DNA Center Appliance Installation Guide*.

After you have completed the configuration, connect to AWS, identify and download the Cisco Wide Area Bonjour application.

To install the Cisco Wide Area Bonjour application in Cisco DNA Center, complete the following steps:

- Step 1 In the Cisco DNA Center GUI, click the Menu icon (≡) and choose System > Software Updates.
- **Step 2** Find **Wide Area Bonjour** on the list and click **Install** under the **Action** column.

## Install the Cisco Wide Area Bonjour Application on a Cisco DNA High-Availability Cluster

First, set up the Cisco DNA high-availability cluster. For more information, see *Cisco DNA Center High Availability Guide*.

After your Cisco DNA Center is set up, complete the following steps to install the Cisco Wide Area Bonjour application.

- Step 1 In the Cisco DNA Center GUI, click the Menu icon (≡) and choose System > Software Updates.
- **Step 2** Ensure **Updates** is selected in the left navigation pane.
- Step 3 Find Wide Area Bonjour in the Application Updates list and click install under the Action column.

#### **Create User Roles**

Cisco DNA Center enables you to create user roles with controlled access. For information about user roles, see the *Cisco DNA Center Administrator Guide*.

The minimum required permissions according to user role for the Cisco Wide Area Bonjour application on Cisco DNA Center are as follows:

Table 1: Required Permissions According to User Role

| User Role                                  | Access                     | Permission |
|--------------------------------------------|----------------------------|------------|
| Observer (OBSERVER-ROLE)                   | Network Services > Bonjour | Read       |
| Administrator (SUPER-ADMIN-ROLE)           | Network Services > Bonjour | Write      |
| Network Administrator (NETWORK-ADMIN-ROLE) |                            |            |

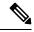

Note

If you're a user with an observer role, the options to create or edit data are not enabled in the GUI.

## **Update the Cisco Wide Area Bonjour Application**

Cisco periodically releases updates to the Cisco Wide Area Bonjour application. To ensure that you have the latest version of the Cisco Wide Area Bonjour application installed in your Cisco DNA Center, complete the following steps:

Step 1 In the Cisco DNA Center GUI, click the Menu icon (≡) and choose System > Software Updates.

- **Step 2** Ensure **Updates** is selected in the left navigation pane.
- Step 3 Find Wide Area Bonjour in the Application Updates list and click install under the Action column.

#### **Add Devices to the Inventory**

Before you can configure a switch as an SDG agent, you must add it to the Cisco DNA Center Inventory. For more detailed information about the Inventory, see the *Cisco DNA Center User Guide*.

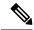

Note

Before adding your devices to the Inventory, ensure that the hardware and software versions are supported. See Supported Platforms.

- **Step 1** From the Cisco DNA Center menu, navigate to **Provision** > **Inventory**.
- **Step 2** In the left pane, select the site to which you want to add a device.
- Step 3 Click Add Device.

The Add Device dialog box is displayed.

- **Step 4** From the **Type** drop-down list, choose **Network Device**.
- **Step 5** In the **Device IP / DNS Name** field, enter the IP address or name of the device.
- **Step 6** Expand the **SNMP** area, if it's not already visible.
- **Step 7** From the **Version** drop-down list, choose **V2C** (SNMP Version 2c) or **V3** (SNMP, Version 3), and configure the required fields.
- **Step 8** Expand the **SNMP RETRIES AND TIMEOUT** area, if it's not already expanded, and configure the **Retries** and **Timeout (in seconds)** fields.
- **Step 9** Expand the **CLI** area, if it's not already expanded, and configure the required fields.
- **Step 10** Expand the **NETCONF** area, if it's not already expanded, and configure the **Port** field.

NETCONF requires that you configure SSH as the CLI protocol and define the SSH credentials.

**Note** NETCONF is necessary only for the Wireless LAN Controller.

Step 11 Click Add.

Add Devices to the Inventory